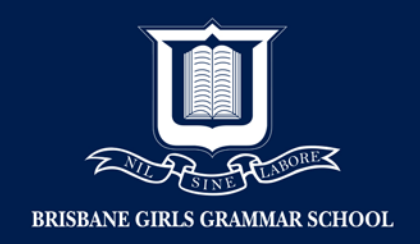

## Creating Microsoft account (Windows)

- 1. Visit:<https://account.microsoft.com/account/ManageMyAccount?destrt=FamilyLandingPage>
- 2. Click 'Sign in with Microsoft'

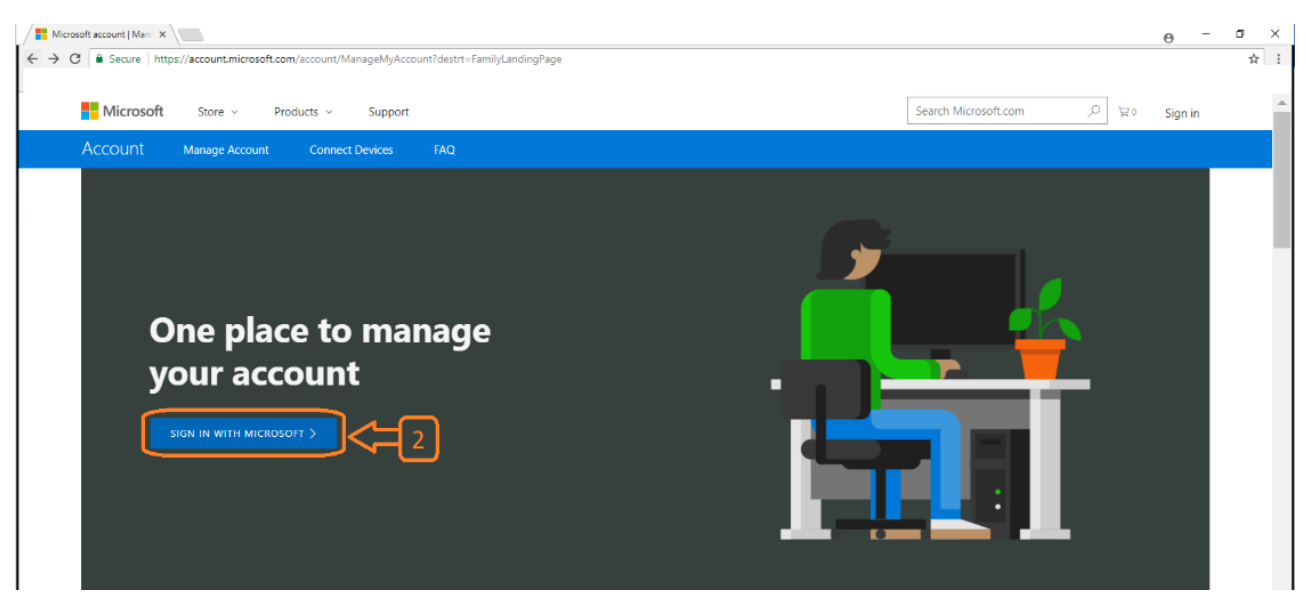

3. Click 'No Account? Create One!'

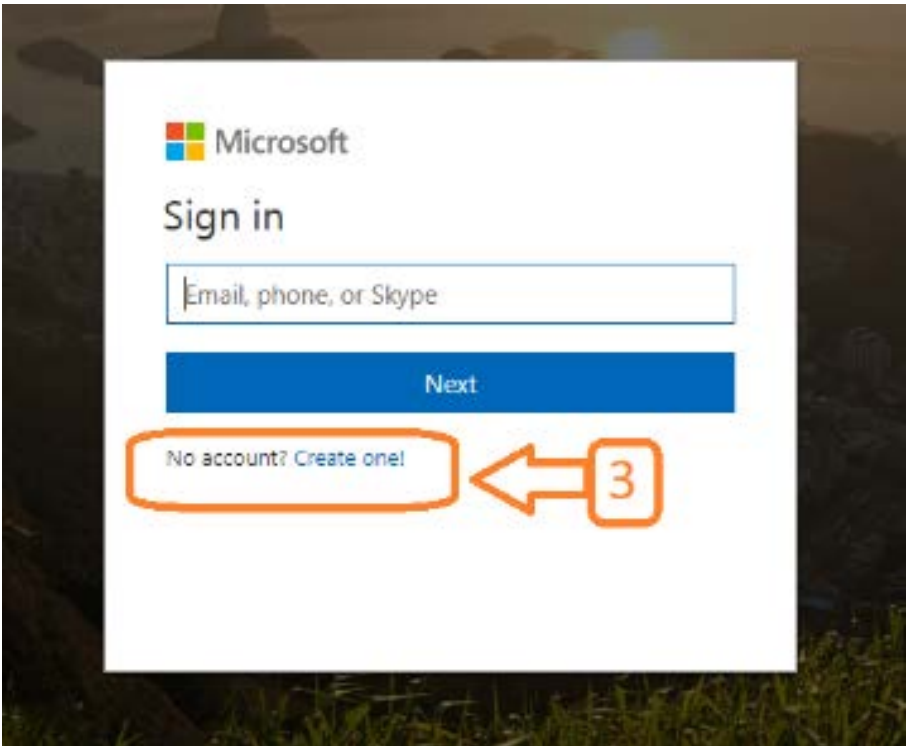

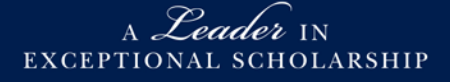

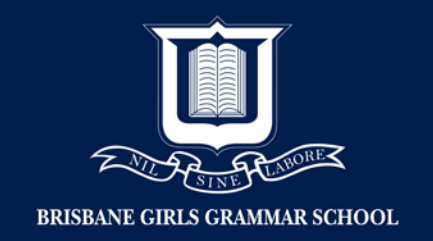

- 4. Create account: email address and create password
- 5. Click 'Next'

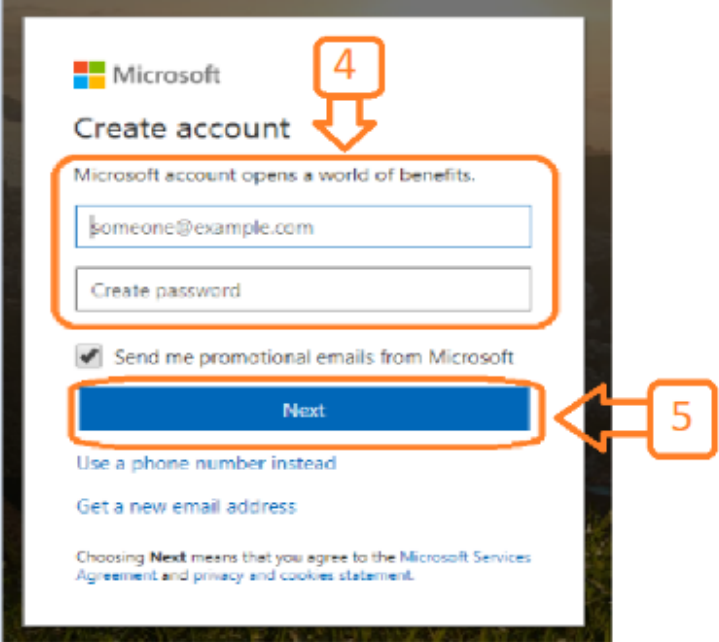

- 6. Click drop arrow 'Change country code' to 'Australia'
- 7. Enter mobile phone number you will receive a verification code
- 8. Click 'Send code'

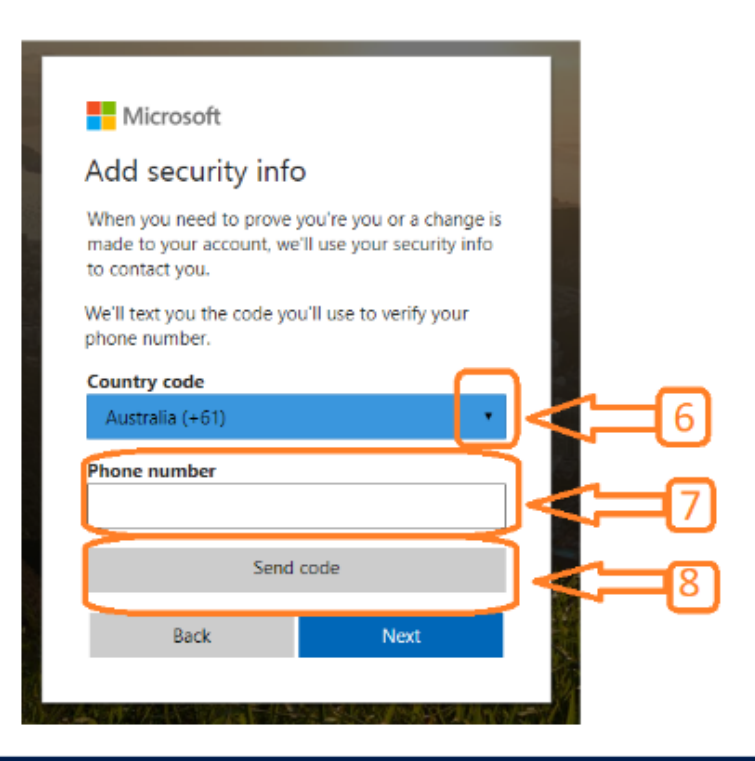

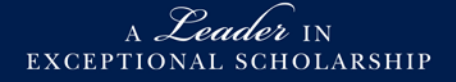

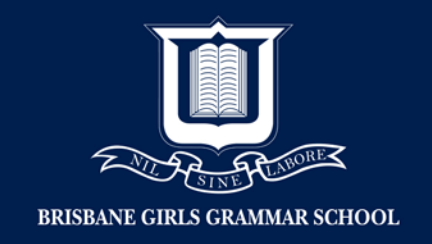

9. Enter the four-digit Microsoft access code (sent to mobile phone) 10. Click 'Next'

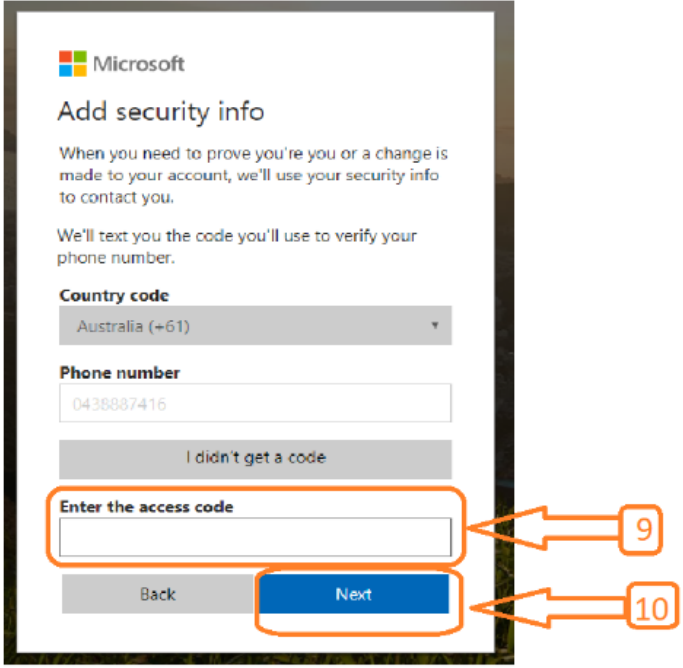

11. Account has been created

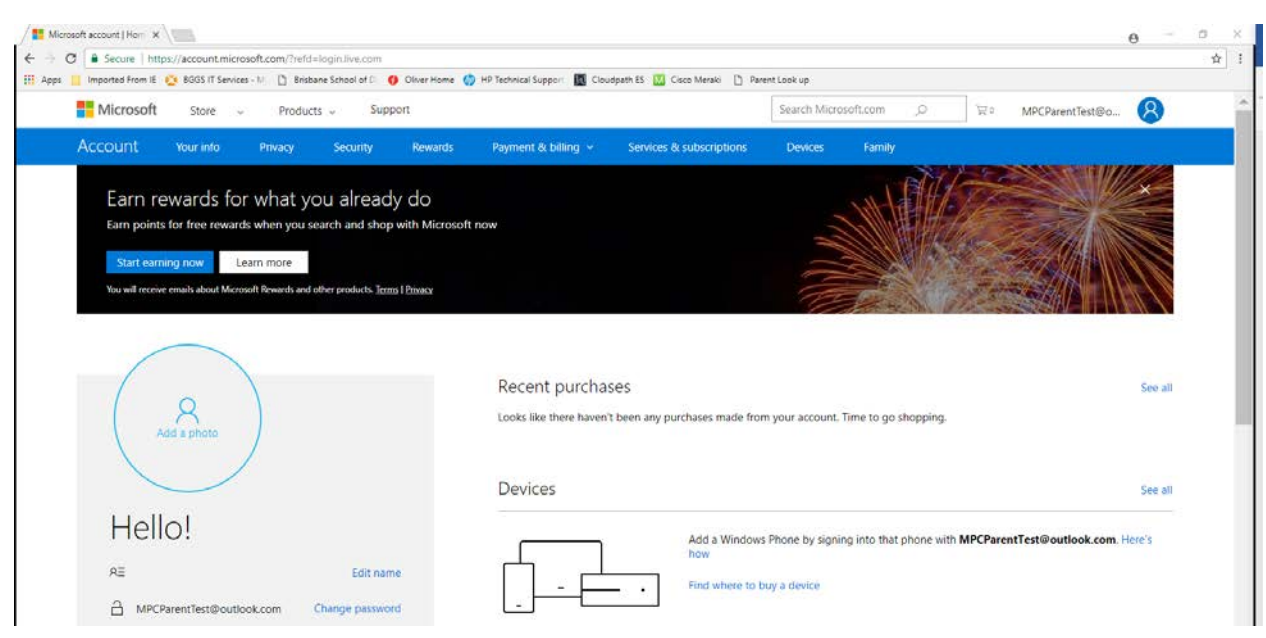

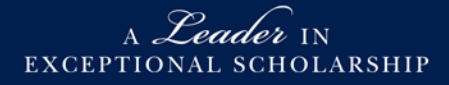